# *Лекция № 5*

# *Технология построения электронного чертежа по электронной модели*

# *изделия.*

Рассмотрим технологию создания электронного чертежа (основных и дополнительных видов, разрезов и сечений) по трехмерной электронной геометрической модели изделия.

Загрузим файл чертежа.

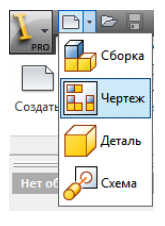

#### *Создание главного вида*

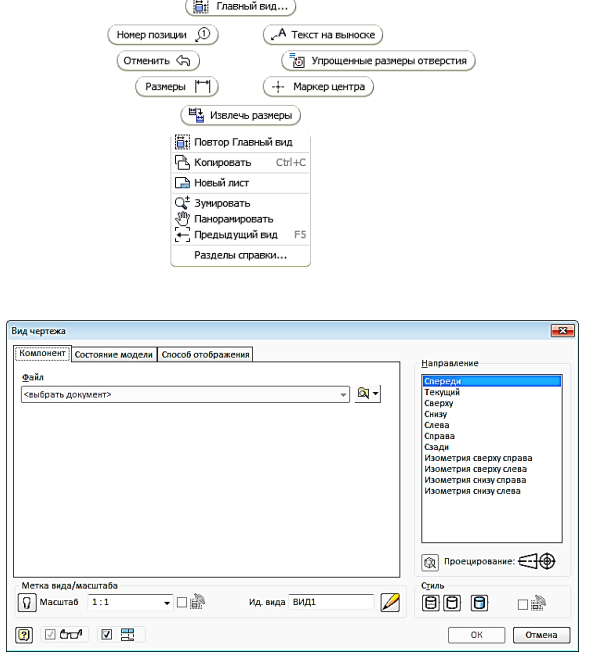

Открывается окно «Вид чертежа» в поле «Направление» показано, что за главный вид по умолчанию выбирается вид спереди. Мы можем, если это необходимо, задать другой вид из представленного списка. На поле чертежа одновременно видите, что собой представляет выбранный вид.

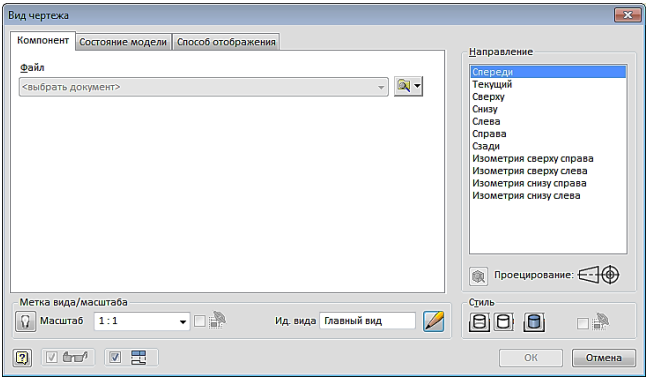

В поле «Масштаб» оставьте масштаб 1:1. В поле «Стиль» имеются три кнопки, определяющие стиль отображения вида:  $\boxed{\Theta}$  – с невидимыми линиями,  $\boxed{\Theta}$  – с удалением невидимых линий,  $\boxed{\blacksquare}$  - тонирование.

Разместим и зафиксируем положение главного вида на поле чертежа.

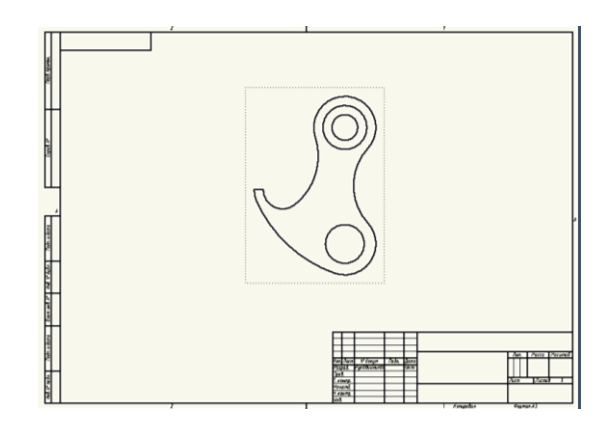

В браузере появляется новый элемент «ВИД 1: Крюк».

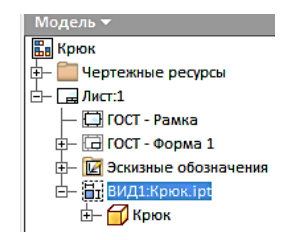

### *Создание вида слева.*

Для создания нажмите кнопку «Проекционный» . Укажем курсором на главный вид. Вокруг вида появляется пунктирная рамка красного цвета. Перемещая курсор с нажатой левой кнопкой мыши вправо, появляется вид слева. Зафиксируйте положение вида нажатием левой кнопки мыши.

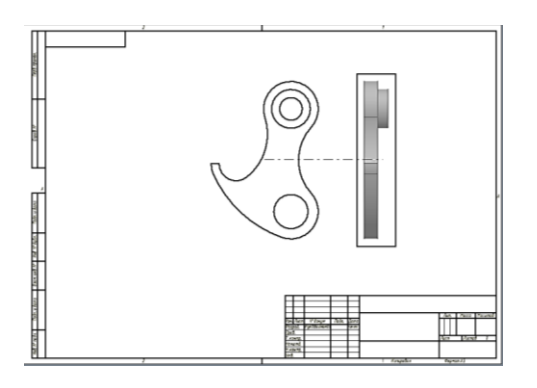

Нажмите правую кнопку мыши и в появившемся «Отслеживающем меню» кнопку «Создать».

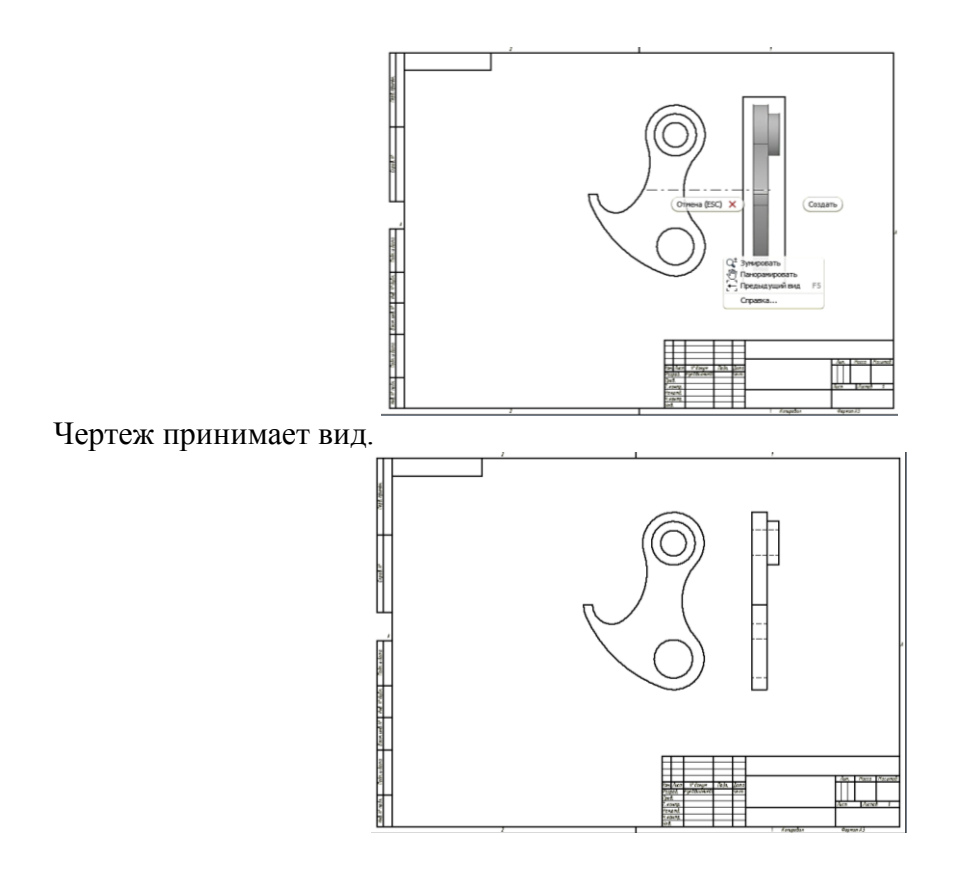

В браузере появляется ещё один элемент «Вид 2». Переименуйте его в «Вид слева». Для этого щёлкните два раза на названии «Вид 2» и активированном окне запишите «Вид слева».

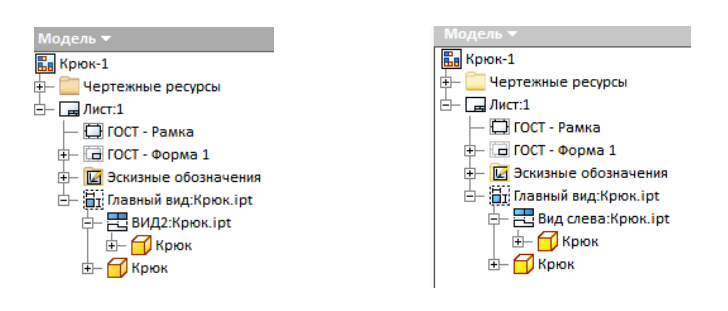

### *Построение разреза.*

Щелкните левой кнопкой мыши на иконке «Сечение» Н из панели «Создать» вкладки «Размещение видов».

Щёлкните на главном виде, а затем задайте линию разреза. Для этого выберем особую точку, лежащую на предполагаемой линии разреза, и переместите курсор, сохраняя появляющуюся линию связи (пунктирная линия), вверх и зафиксируйте первую точку.

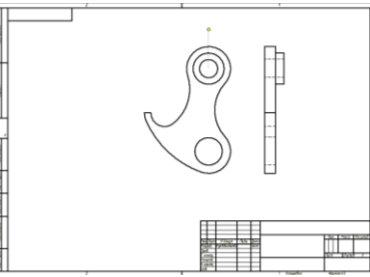

Переместите курсор вертикально вниз и зафиксируйте вторую точку.

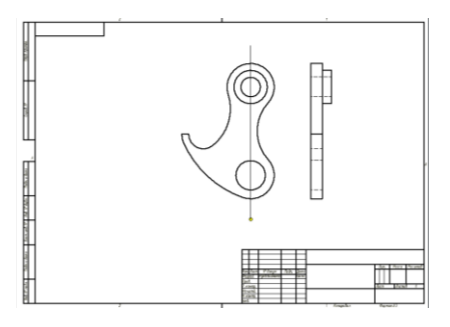

Нажмите правую кнопку мыши - появляется «Отслеживающее меню».

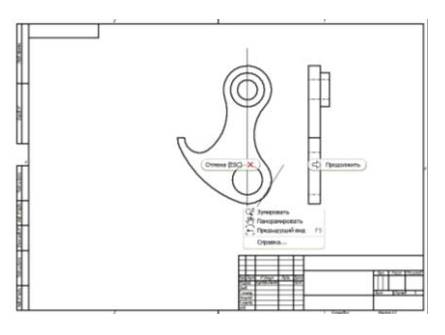

В полях «Ин.вида» позволяет изменить наименование разреза, «Масштаб» - масштаб изображения, «Стиль» - задать стиль отображения «С невидимыми линиями»  $\mathbf{\Theta}_{\mathbf{R}}$  «С удалением невидимых линий»  $\Box$ , «Тонированное»  $\Box$ . Установим стиль «С удалением невидимых линий  $\Theta_{\infty}$ .

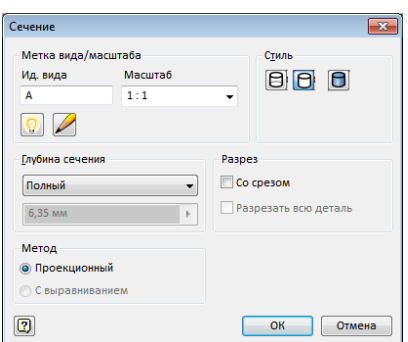

Поле «Глубина сечения» предполагает два варианта выполнения разреза: «Полный» – сечение строится по заданной плоскости сечения и «Расстояние» - плоскость задается на задаваемом расстоянии от точки, из которой выходит линия связи.

Если в поле «Разрез» в окно «Со срезом» поставить галочку, то окно «Разрезать всю деталь» становится активным. Галочка в этом окне приведет к построению не разреза, а сечения.

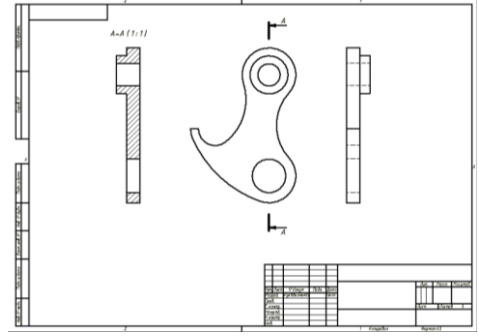

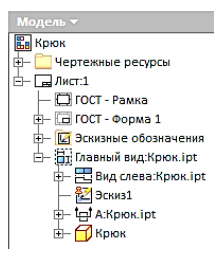

*Нанесение осевых и центровых линий.*

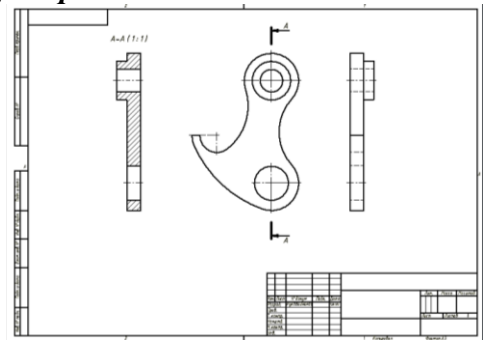

Технология простановки размеров.

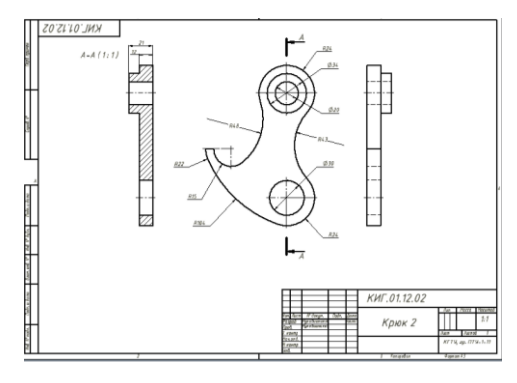

Технология заполнения основной надписи. Технология редактирования трехмерной модели и внесения изменений в связанный с ним чертеж. Обновление электронного чертежа.